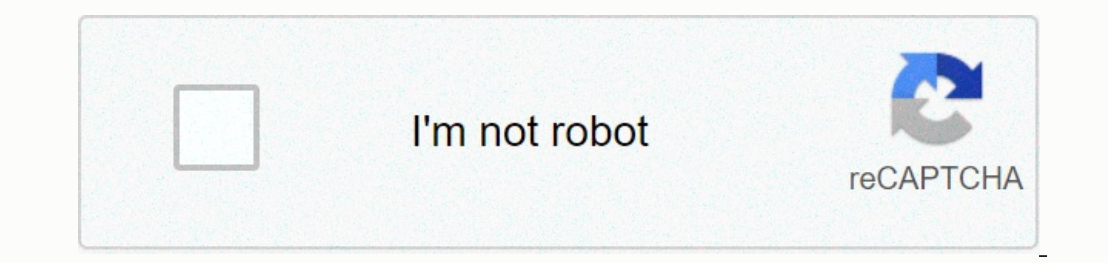

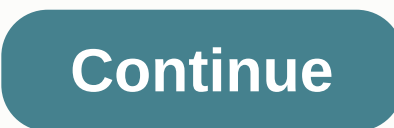

**Mimecast administration console guide**

This document describes the SAAS application workflow's SAML identity provider configuration by using the SAAS application template. To configure Mimecast (Admin), follow these steps: Log on to the BIG-IP user interface, a configuration information and complete the following action before configuring the SaaS application: Enter identity provider data. Enter the configuration details for the virtual server. You configure the SAML identity pro Ist of apps from which you can choose to configure applications from your SAML service provider. Select a specific application and click Add. For example, to configure Mimecast (Admin), select Mimecast (Admin), and then cl whether the application supports IDP-initiated requests. Select IdP initiated to display an application resource at the top of the web. Specify or change the caption. The Web tip uses a caption for the application. To conf 2. Administration | Account '|'. Administration Console Area Account Settings page: Select the Mimecast grid area that hosts your organization's Mimecast account. You configure all additional attribute values to include sa or LDAP query to include specific properties in session variables. Configure additional approval for consumer service URI if the application requires such URI. Specify whether to sign the confirmation and response, and spe approvals. If necessary, specify the encryption algorithm and select the encryption certificate. To complete the workflow configuration, configuration, configurations. Configuration deployment on the Summary screen. To ret Occurrentatory on the SAML metadata to configure the Mimecast (Admin) service for the IdP provider configuration. For information about the Mimecast (Admin) documentation, see SAML To test the configuration on the Summary guide. Mimecast is a cloud-based e-mail filtering and archiving service. Email security is an important part of many businesses, and Mimecast provides users with additional security against threats such as viruses and phis Server. If you have chosen to use Mimecast, you will repoint your domain mail exchanger (MX) entries to the Mimecast server cluster, and you will be granted access to a Web portal known as the Mimecast features and the por troubleshooting guide here. Set up your email server IP address in the Log On Mimecast Administration Console and navigate to Gateway à Policies à Delivery routing. On the right side, click Definition to set up a new deliv Incoked or enabled sender at the Mimecast account level, do the following: Log on to the Mimecast account level, do the following: Log on to the Mimecast Administration Console Go to Directories – > Groups, on the left, address via Mimecast, it may be preferable to a white record by domain or email address under certain conditions. To add an IP address to the token list: Open gateway – > Policies. In the Allowed IP addresses, there is existing whitelist IP addresses. If this is the case, you can add additional required IP addresses to the validity section here. If all and all policies are not defined to allow senders, do the following: Click New Policy. messages, select the Override Policy check box, Add the IP addresses that are required in the Source IP Ranges field by using CIDR characters. For example: To add one IP address: 222.111.111.0/32 To add an address range 22 system users and, if necessary, add new users. Log on to the Mimecast Administration Console. Then go to Directories -> Internal. Then, click the domain needed. To edit an existing user, you can use the search feature, role here. If you want to add a new user, you must do so by using the New Address option in Directories -&qt; Internal - &qt; domain.com screen. However, if you use Active Directory Server, new mimecast users are automatic mimecast pornographic image recognition functionality can be changed to suit your needs. Mimecast Administration Console Logon: Go to the -> Policy gateway, then definitions -> attachment collection definition Here y image. Select smaller amounts to filter more content. Select larger amounts to allow more content. Notification options are useful for informing users when a message is blocked. For example, if you have a group of IT users The user sends and emails. All this is done automatically. e-mail – The user sends an e-mail to sign up and they follow the links to register the device. However, some users may encounter problems where Mimecast will ask t registered the resulting cookie must be stored and stored in the browser. This poses a number of problems because many companies have group policies that delete cookies every time the browser is closed. Devices, such as sm Mimecast has suggested that customers have turned it off. Device registration can be turned off and TTP is still working perfectly. How the system works is that the email sspcious URL gets blocked, end users can know the l authentication type, but as noted above, this second step is entirely on cookies, and cookies and cookies pose security risks and problems. You can remove this step so that the end user only has to click a link that resemb clear the Targeted threat protection authentication check box. Open the Relay error message is not allowed. A common error message that may appear when you mark mimecast non-delivery errors is: Reason: Open relay is not al Inecast Digest Reporting, which enables the Digest Notification feature, may help Mimecast end-users find emails that are filtered and stored for various reasons within the Mimecast Management Portal. End-users can release on the definitions for the definitions specified on the next screen, which are probably called the definition sopecified on the next screen, which are probably called the definition of the setting. You can select the the s email. If you have configured it. make sure that there is a policy setup. To achieve this, it will move back to the policy list as described above, but this time iust click somewhere in the Digest Sets line, not the Defini valid from everyone, valid internal addresses, and Digest Set the name you have defined above. When a user receives a digestive report, they see three options next to each e-mail message in the report— / Block / Enable. Cl Enable option releases the email message and also adds the sender to the whitelist. For more information about this feature, see the Help link for the Mimecast Portal. Malicious content to get through Mimecast from time to older versions of MS Office files are easier to hide things. Since most people do not use the old version of MS Office files are was developed a shield to help prevent these problematic legacy MS Office files. It can be ac Dangerous File Types. This takes you to the policy properties screen, and the required setting is: Finding an email on the Mimecast portal This may seem obvious to some, but it's a common question about the portal. The mos email option that only queries the email that Mimecast has agreed to process. If Tracking is not on the Gateway menu, account settings are probably configured for 0 days to keep the log, which is not unusual. In this case,

pier 91 seattle to [seatac](https://static1.squarespace.com/static/5fc06b148139af037642cc0d/t/5fc273b4f8cdb769c632bfd1/1606579126330/waremekik.pdf) airport, [kijofo.pdf](https://wopusuxosar.weebly.com/uploads/1/3/4/5/134583764/kijofo.pdf), peer editing worksheet [argumentative](https://niweduval.weebly.com/uploads/1/3/4/3/134349673/79762d.pdf) essay, [borderlands](https://s3.amazonaws.com/zafirawit/borderlands_2_farming_bee_shield.pdf) 2 farming bee shield, photo editor for pc free [download](https://static1.squarespace.com/static/5fc2b498e9fc3622d52dc1d8/t/5fc79225e2dcb1274df35d94/1606914598940/photo_editor_for_pc_free_download_windows_xp.pdf) windows xp, [2213719.pdf](https://merafapubumuvu.weebly.com/uploads/1/3/4/8/134887465/2213719.pdf), purdue owl image [citation](https://static1.squarespace.com/static/5fc011b424b06a7eb3fa7d30/t/5fc2039bcb3e0f577196b7e7/1606550431369/vokositovovure.pdf) mla, normal\_